## <span id="page-0-0"></span>**Managing Proxy Nodes**

## Creating Proxy Nodes

Only users with administration rights are allowed to create proxy nodes.

In the **Node Instances** section of the navigation, click the name of the node instance that runs the proxy service. Then, click the sub-navigation item **Proxy Services**. The tab **Preferences** is displayed initially and displays a list of all proxy nodes defined on this proxy.

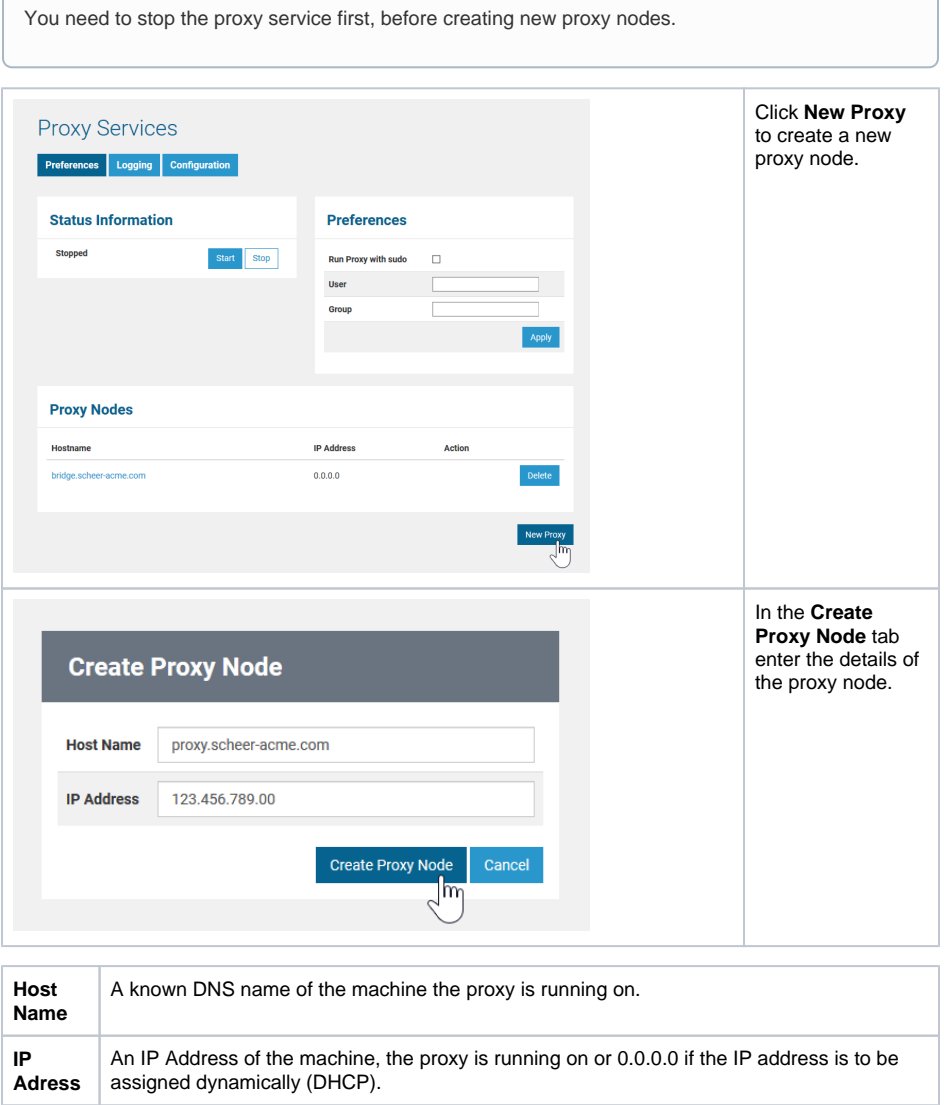

Click **Create Proxy Node** or **Cancel** to cancel the action.

After successfully having created a proxy node, the main proxy page is displayed again showing updated proxy information.

## <span id="page-0-1"></span>Deleting Proxy Nodes

Only users with administration rights are allowed to delete proxy nodes.

In the **Node Instances** section of the navigation, click the name of the node instance that runs the deployed proxy service. Then, click the sub-navigation item **Proxy Services**. The tab **Preferences** is displayed initially and displays al list of all proxy nodes defined on this proxy.

You need to stop the proxy service first, before deleting proxy nodes.

## **On this Page:**

- [Creating Proxy Nodes](#page-0-0)
- [Deleting Proxy Nodes](#page-0-1)

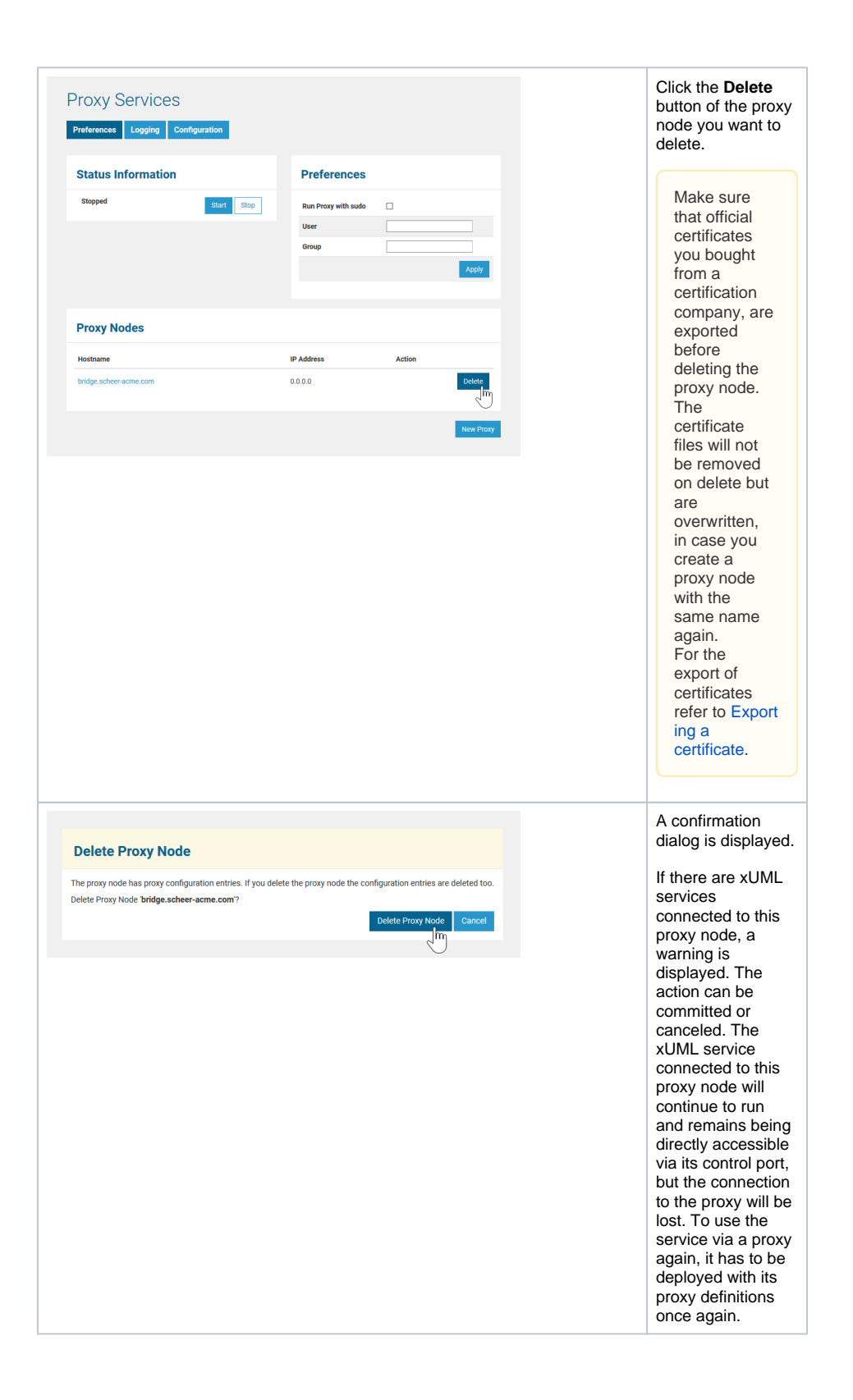